## **Installing Windows 11 Insider Preview v22449.1000 – Pre Release**

In this post, I am going to install above version. I have been running Windows 11 for 2 months so far. I like it and there are many changes compared to Win 10.

To install above version, you should have participated in Windows insider program to get the updates. I joined the program a while ago. I believe, I wrote a blog on how to join insider program few months ago. Check that out if you need more info.

Click Start – Settings – Windows update – After few minutes you will see the preview release will download.

Wait for the update to pull above version and it is fully automated.

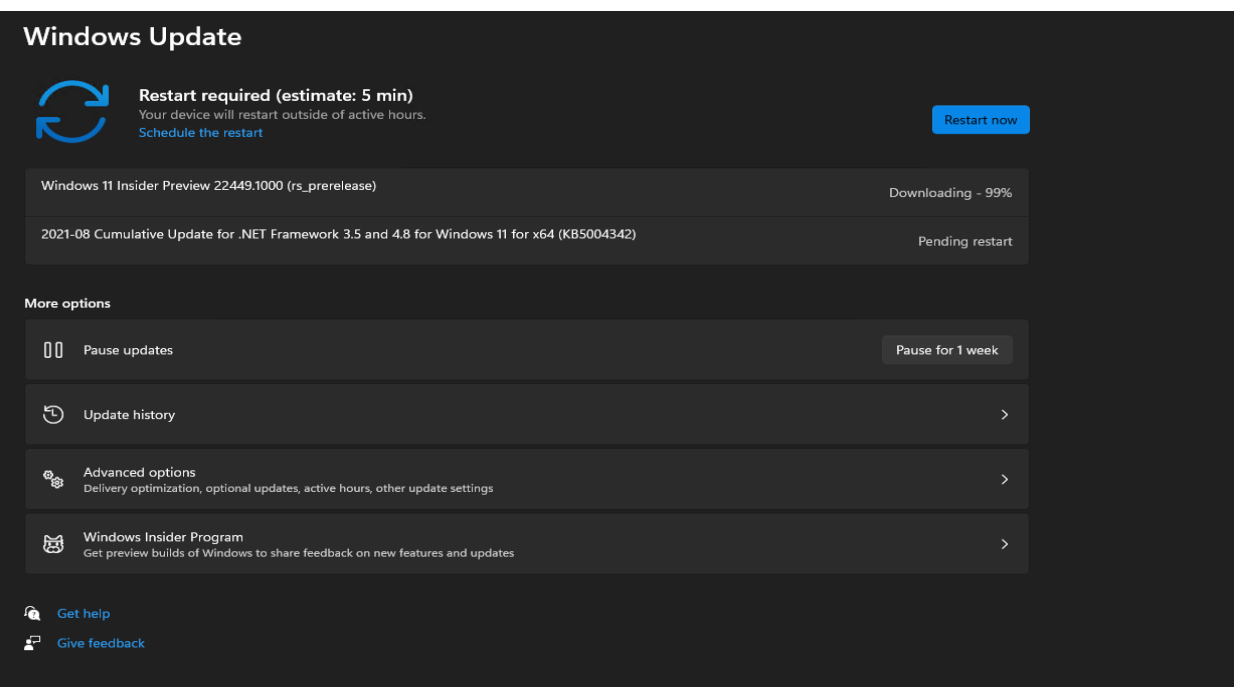

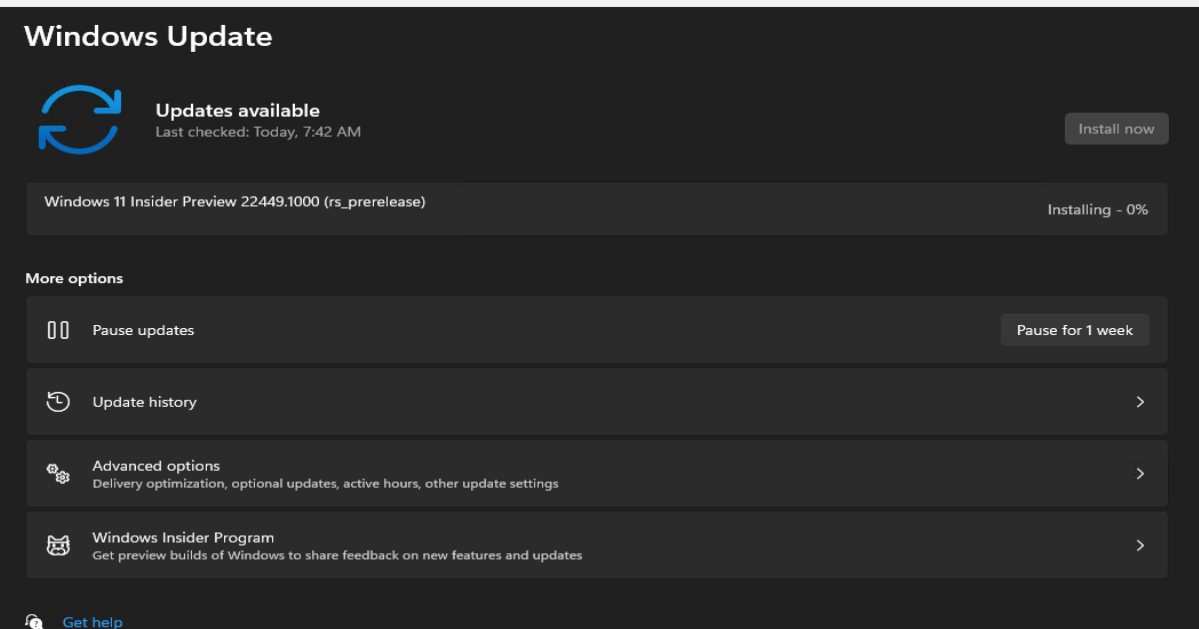

 $\blacksquare$  Give feedback

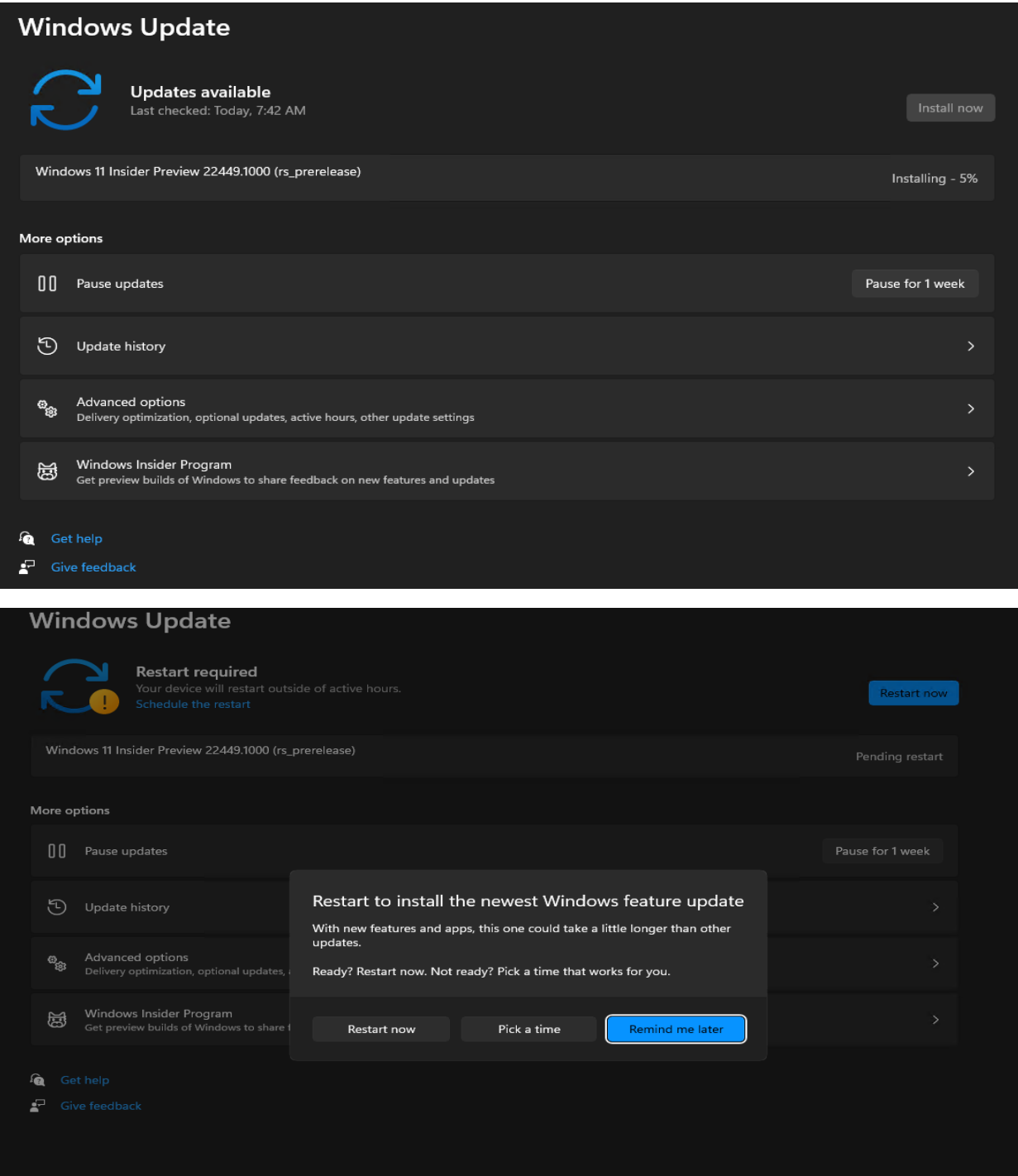

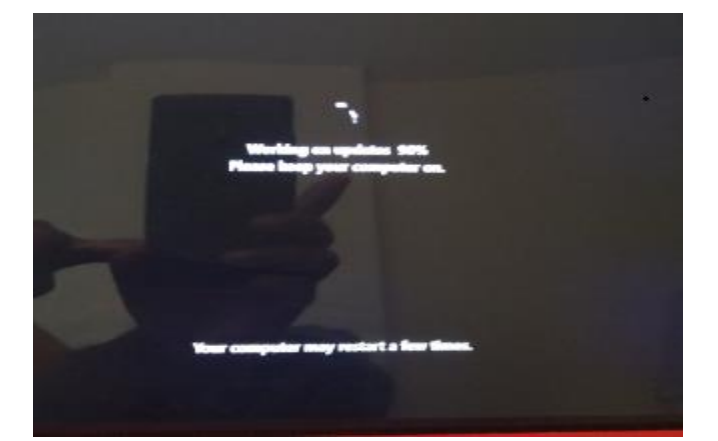

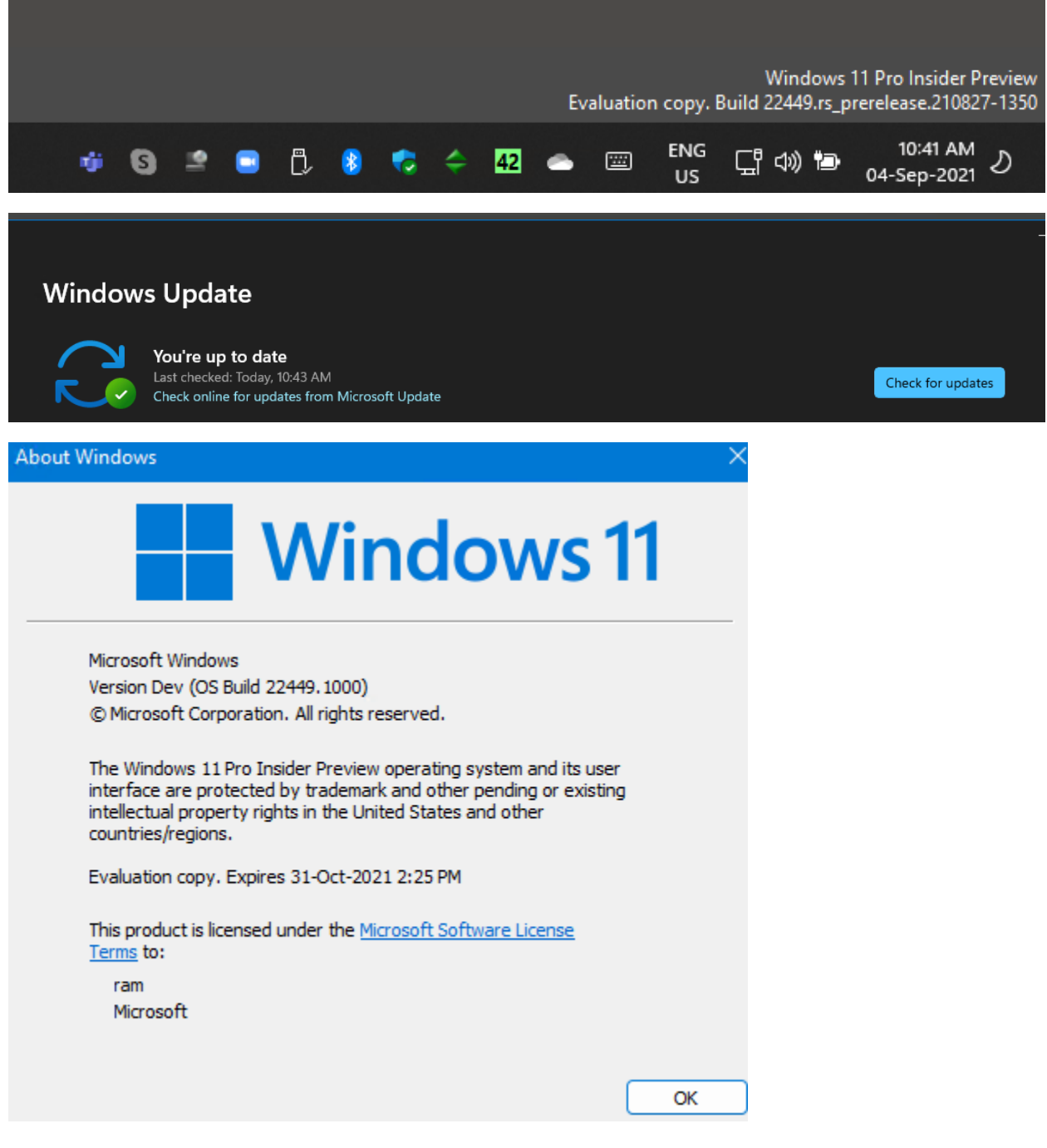

This concludes Win 11 preview release install.

Thanks

Ram Lan 4<sup>th</sup> Sep 2021